<mark>步驟 1</mark>: 進入國民旅遊卡檢核系統: https://inquiry.nccc.com.tw/html/index-personal.htm,點選公務人員登入帳號密碼。 (公務人員**帳號為身份證字號**,全新公務人員**預設密碼為「國曆生日月日 4 碼+身分證字號後 4 碼**」共 8 碼),係由發卡機構將公務人員資料傳送予 檢核系統時,由檢核系統自動賦予,並預設初次登入之密碼,並不須額外申請。)

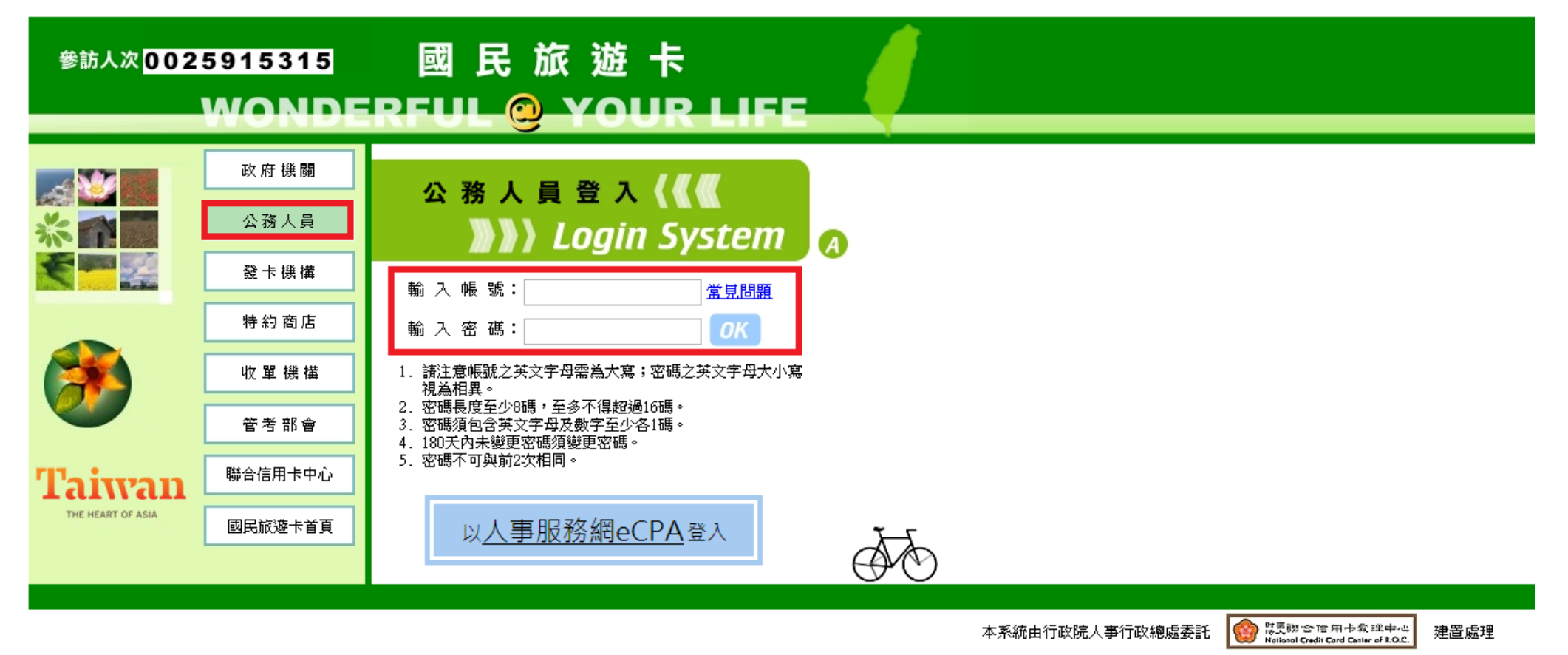

隱私權及資訊安全宣告 網站使用條款及連結政策

# 步驟 2:進入系統畫面之後,點選「**交易明細查詢**」旁邊的「**+**」點開列表。

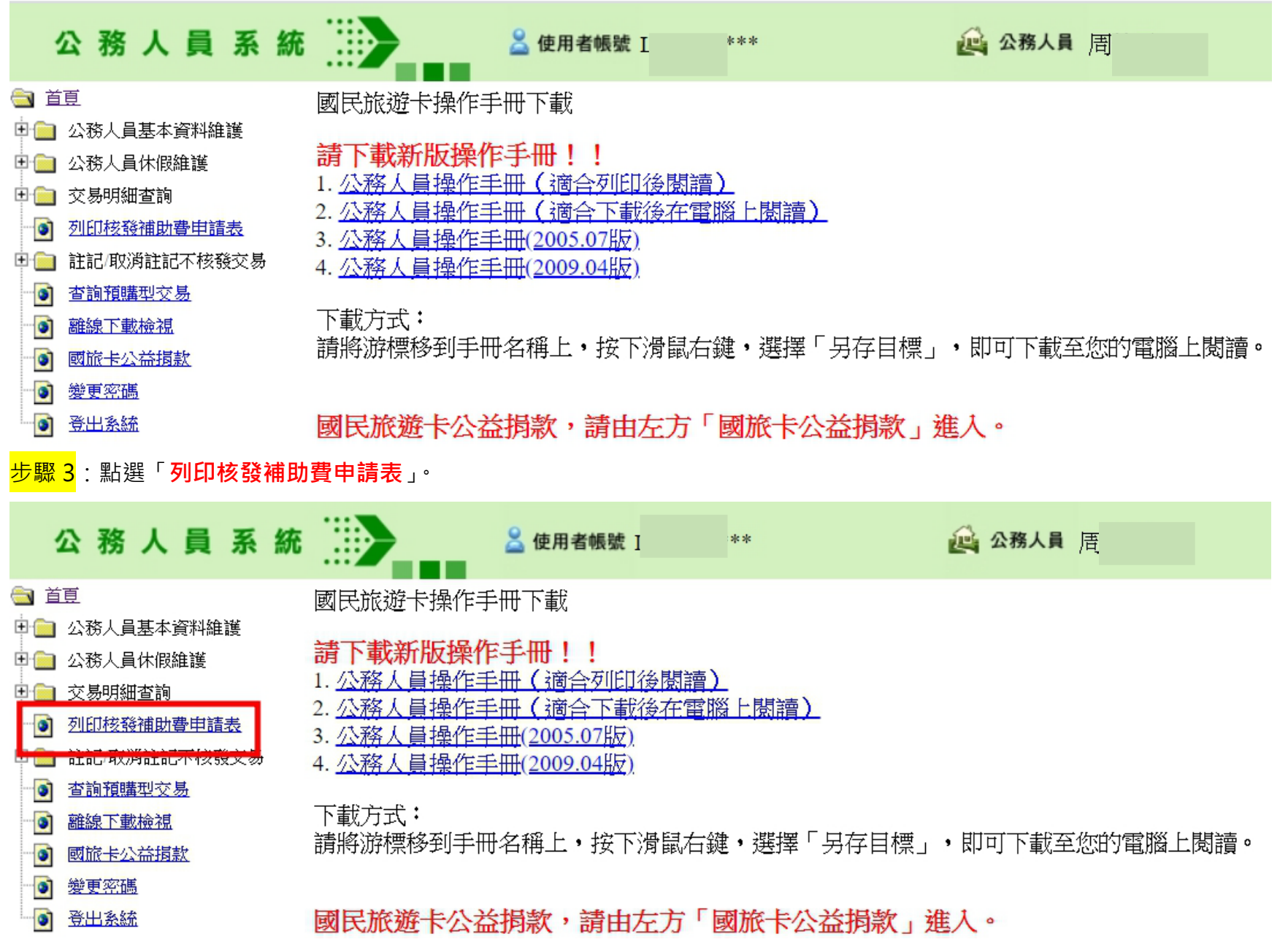

### 步驟 4:按「送出」直接列印「**列印核發補助費申請表**」。

## 列印核發補助費申請表

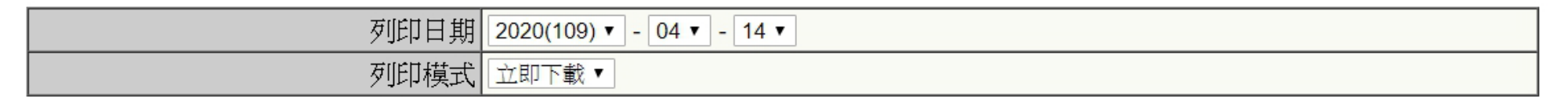

送出 清除

<mark>步驟 5</mark>:請以紙本列印申請表,**本人簽名**確認無誤後送至人事室辦理。

#### 國立東華大學(A095E0000Q)所屬公務人員符合報領公務人員強制休假補助費申請表

機關名稱; 國立東華大學(A095E00000)

列印日期: 2022/06/24

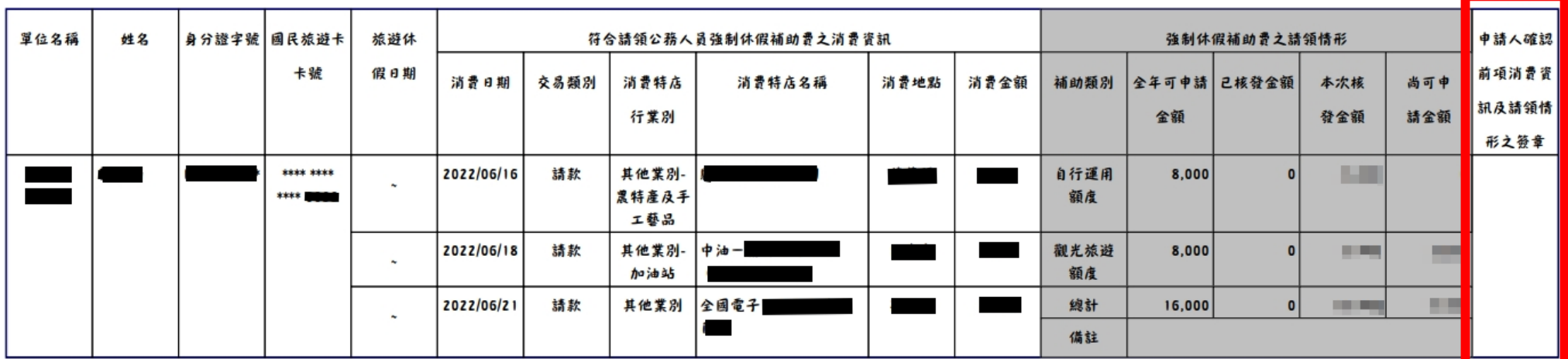

### **※注意事項**

 $10:$ 

- 1. 請紙本列印 1 份, 並於右邊「休假人確認前項消費資訊及請領情形之簽章欄」簽名或 蓋私章,勿蓋職章,以便後續作業。請於送出前確認有無漏頁或漏章。
- 2. 同筆消費如已請領休假補助費,不得再重複請領差旅費、辦公費、業務費或其他公 款,如有查獲真刷卡、假消費,將追究刑事及行政責任並追繳已請領之休假補助費。
- 3. 遵守辦公紀律,執行職務時間不刷卡消費,但午休時間、上班前及下班後不在此限。
- 4. 國外旅遊及相關消費均不得申請國旅卡補助。

紙本列印,親筆簽名或 蓋私章,勿蓋職章 送至人事室